$\overline{a}$ 

## **Durata diapositiva**

## **Durata diapositiva e Durata complessiva diapositiva**

Se nella Lista diapositive è aggiunta una singola diapositiva la vista dello Schermo principale è simile a quello dell'illustrazione seguente:

Progetto2 - PicturesToExe Deluxe

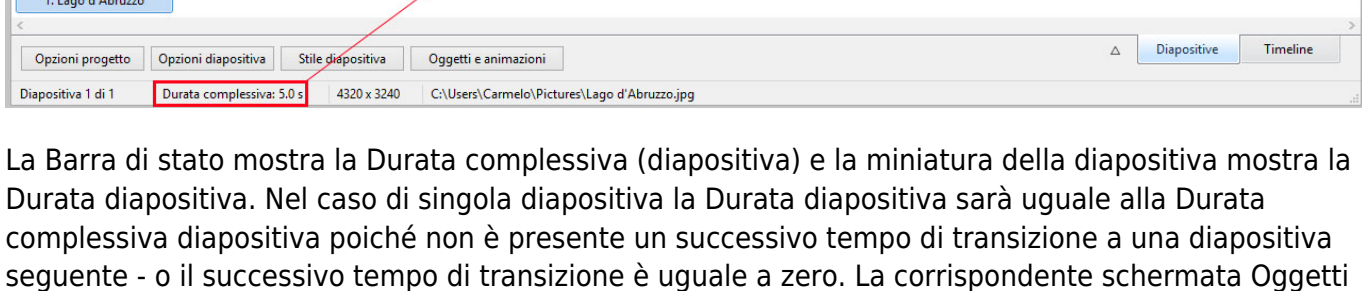

e animazioni ha un aspetto simile a quello dell'illustrazione seguente:

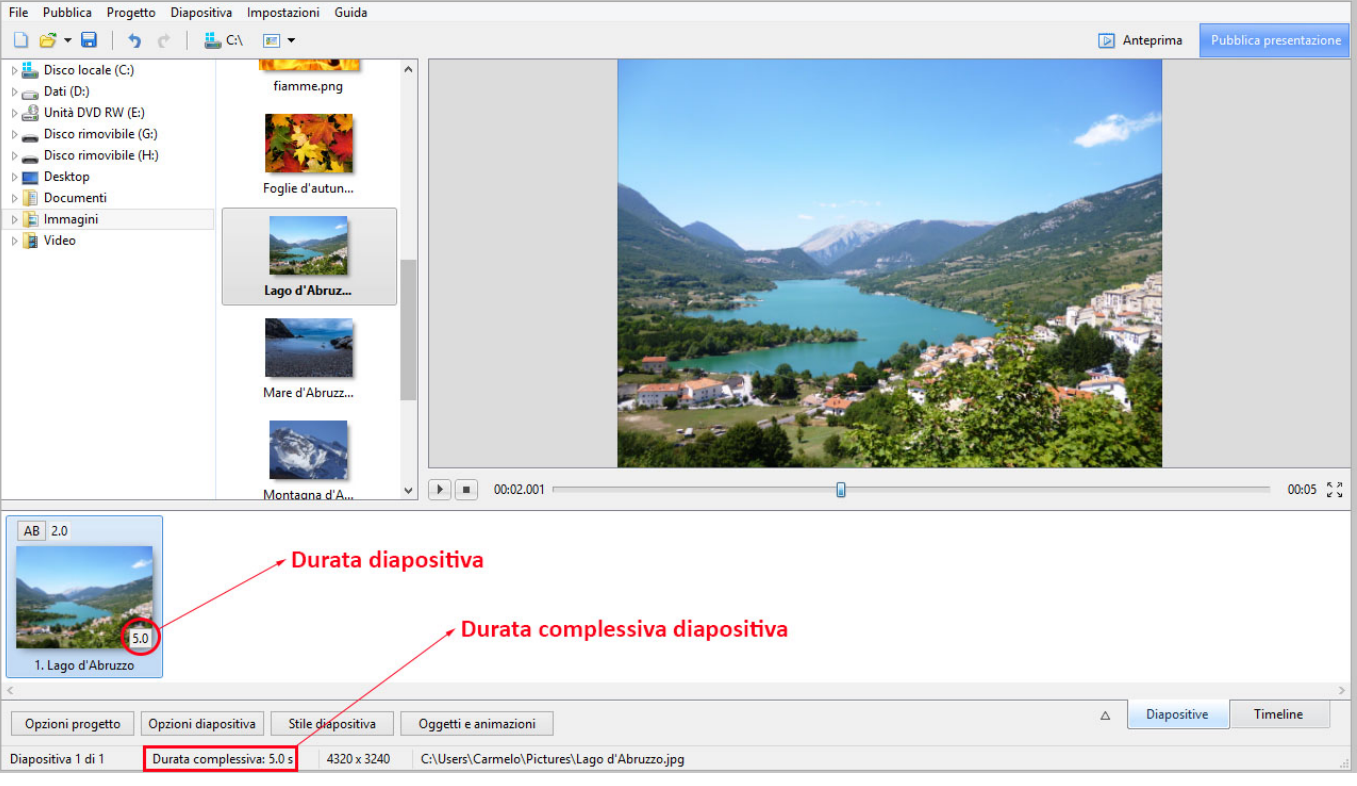

 $\Box$   $\times$ 

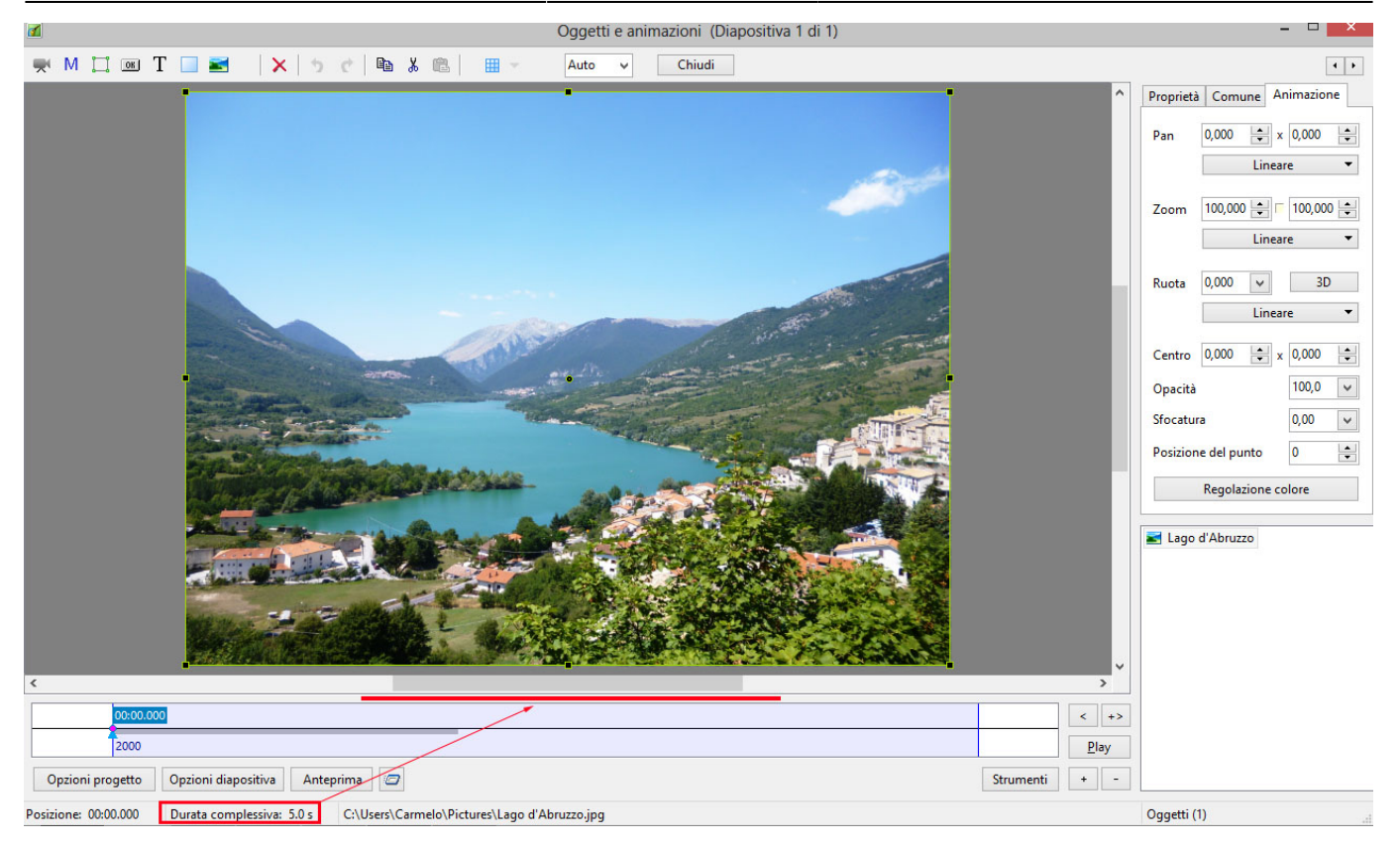

## **Aggiungere un'altra diapositiva**

Aggiungendo una seconda diapositiva con un tempo di transizione di 2 secondi si determina un cambiamento nella Durata complessiva diapositiva. È da notare che la Durata diapositiva resta la stessa.

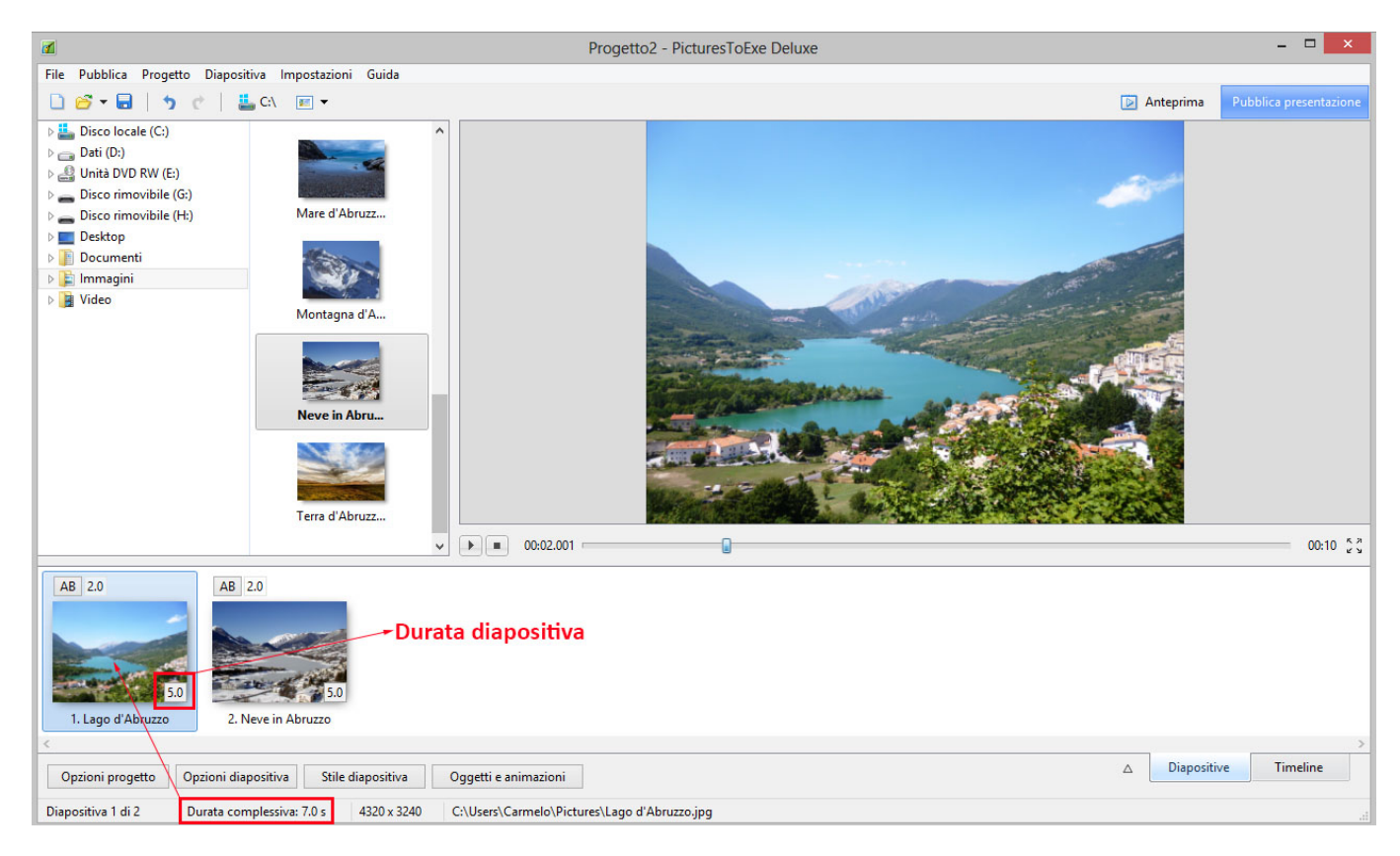

La schermata nella vista Oggetti e animazioni appare simile a quella dell'illustrazione seguente:

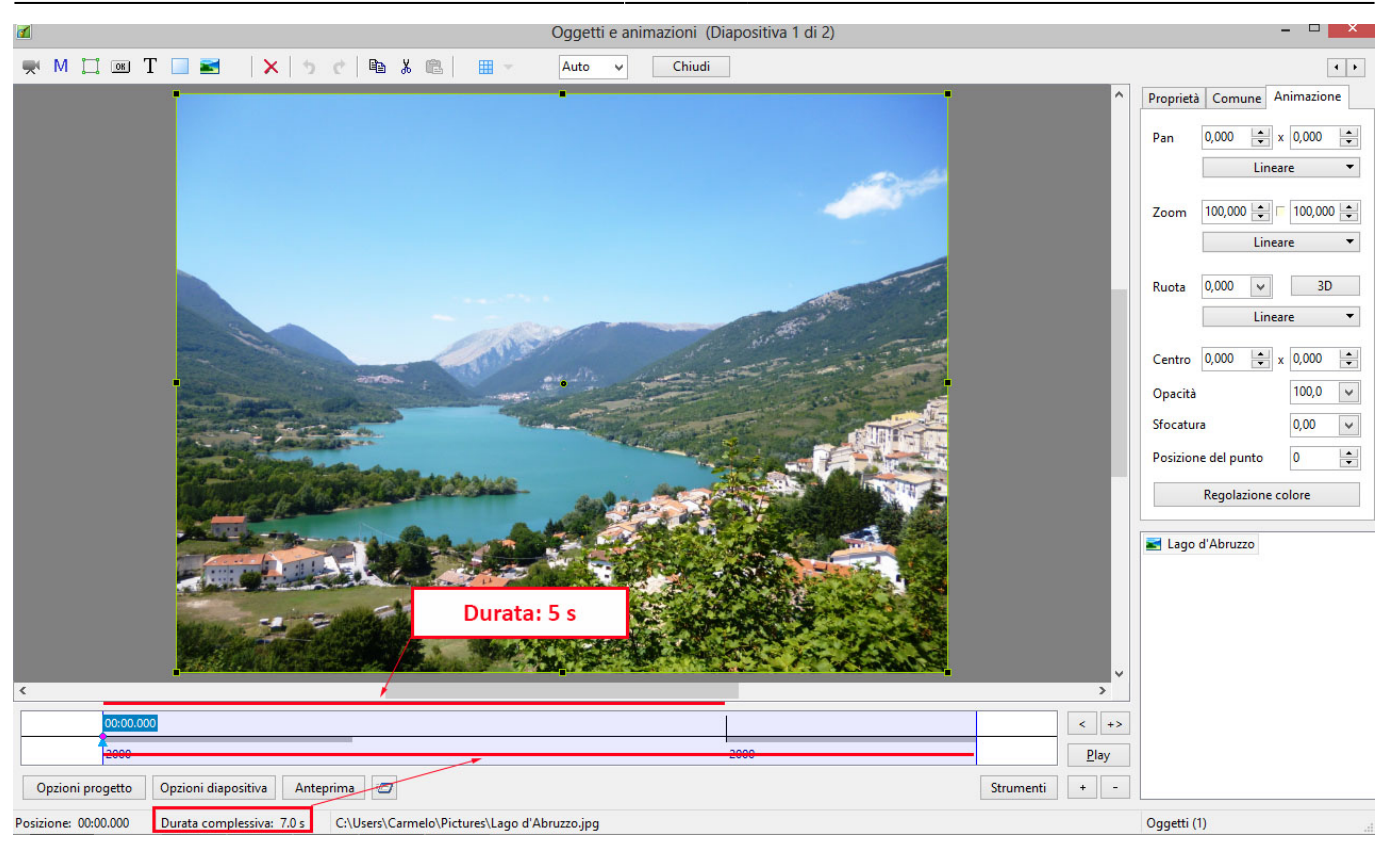

La durata della diapositiva 1 resta 5 secondi ma poiché la diapositiva 1 è visibile dall'inizio della sua stessa transizione alla fine della transizione della diapositiva 2 (con opacità variabile) la sua Durata complessiva è ora di 7 secondi.

## **Esempio**

I punti (key frame) nella diapositiva 1 sono posizionati a zero e 7 secondi (7000ms) I punti (key Frame) nella diapositiva 2 sono posizionati a 5 secondi (0ms) e 12 secondi (7000ms)

Di seguito vi è una *Simulazione* di due diapositive nella schermata Oggetti e animazioni:

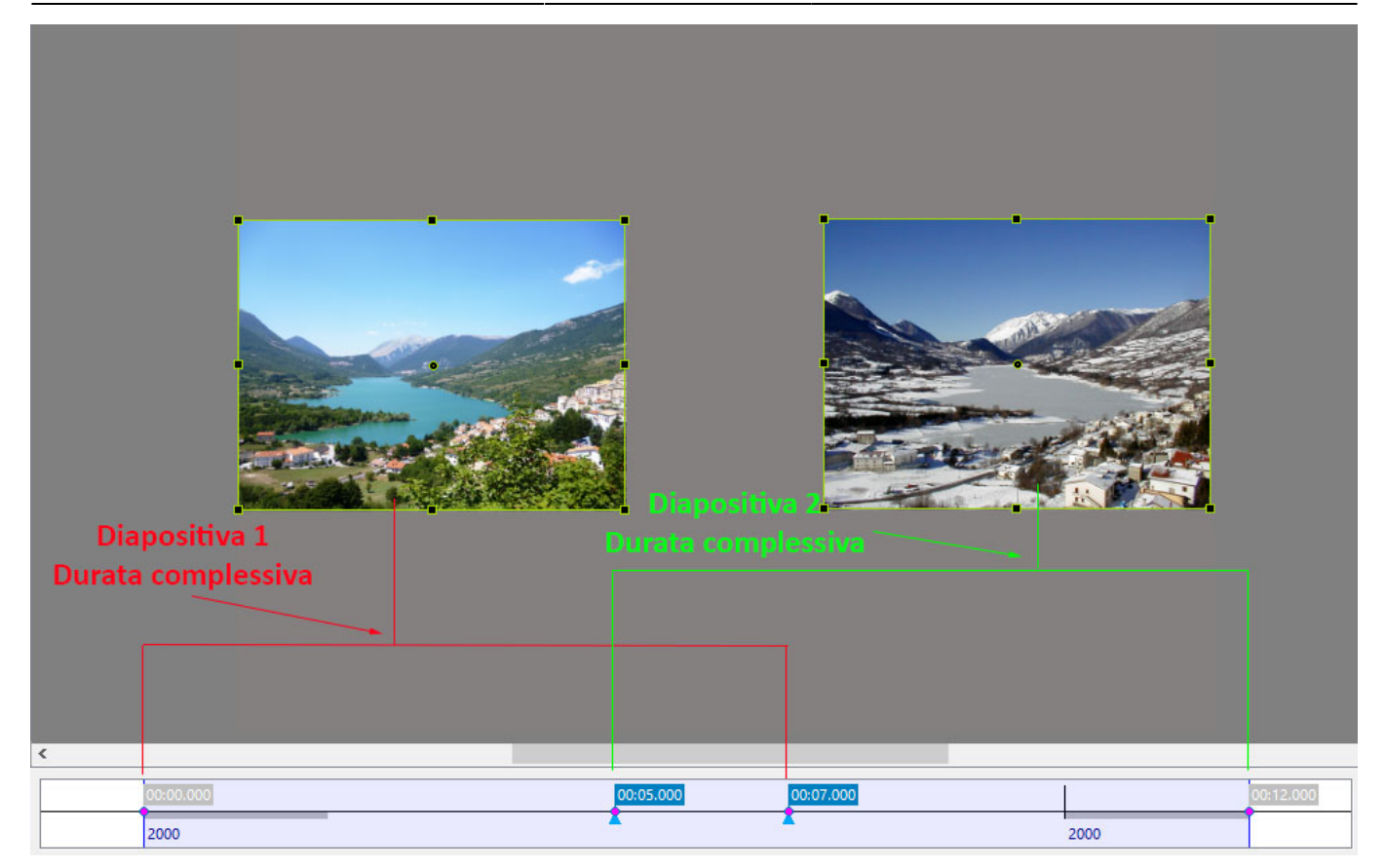

La schermata nella vista Timeline è simile a quella dell'illustrazione seguente:

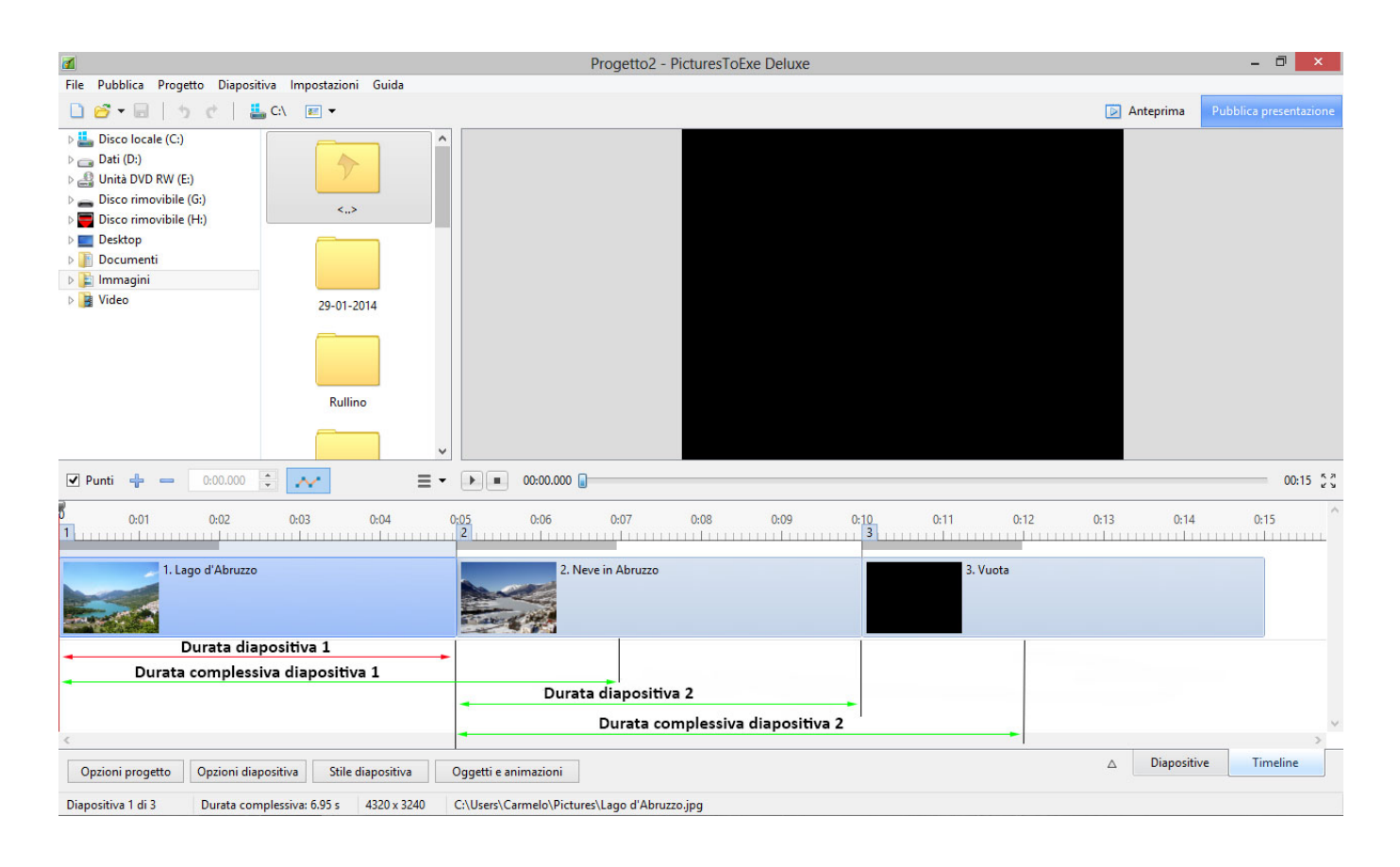

From: <https://docs.pteavstudio.com/>- **PTE AV Studio**

Permanent link: **<https://docs.pteavstudio.com/it-it/9.0/techniques/duration>**

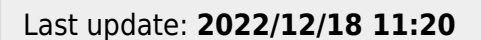

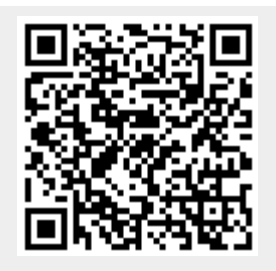